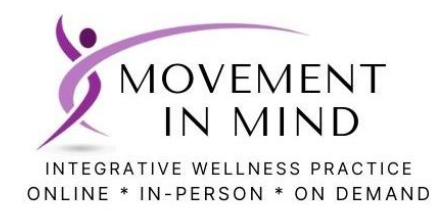

A Guide to the Booking and Payment System

[Log in to the system](https://cal.smoothbook.co/movement-in-mind)

[Using the System for the first time](#page-1-0)

[Logging in](#page-3-0)

**[Booking Sessions](#page-4-0)** 

Remember! Even if you have a payment option in place, you still need to go through to the **checkout** to complete your booking.

[Purchasing a Class Pass](#page-7-0) Pass [Paying with a Class Pass](#page-9-0)

[Purchasing a Membership](#page-7-0) [Paying with a Membership](#page-10-0)

[Understanding your account](#page-13-0)

### <span id="page-1-0"></span>**The first time you use the system you create an account and password.**

User login

**Click the big purple bar**

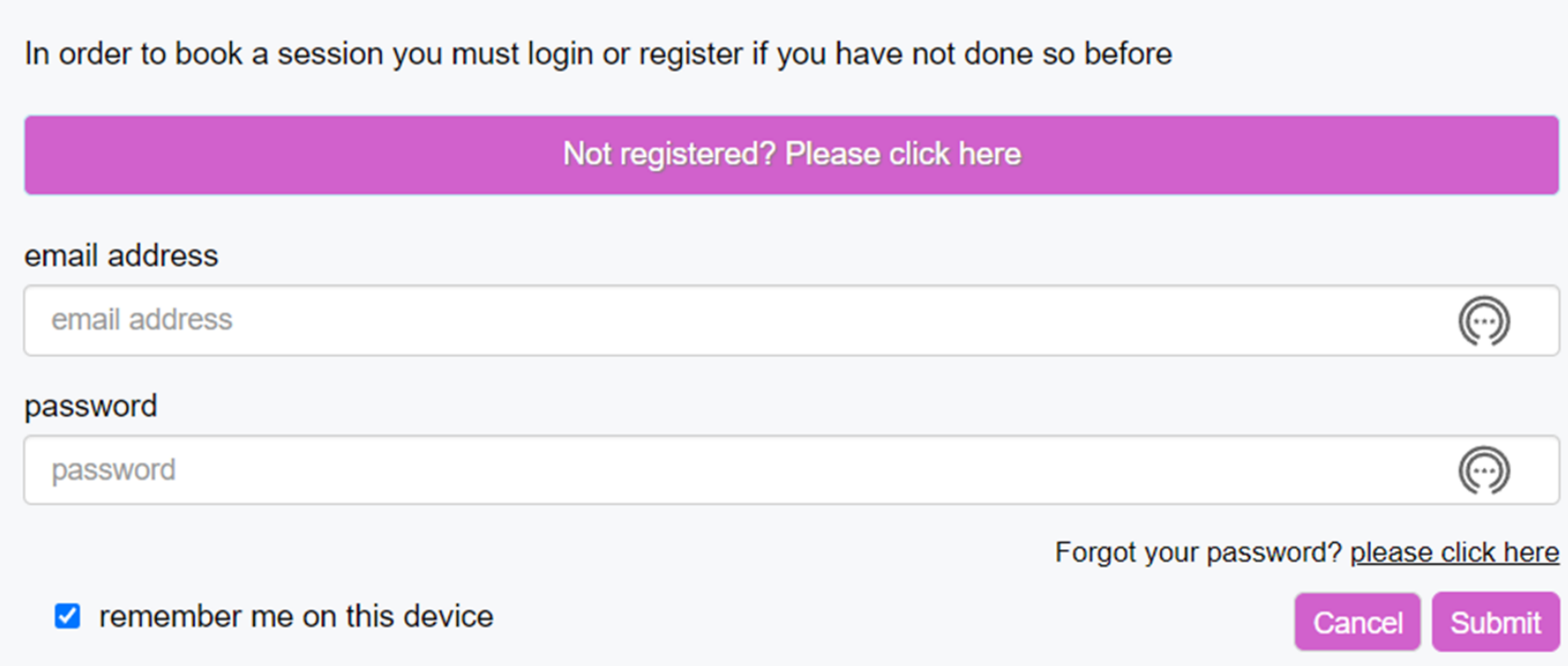

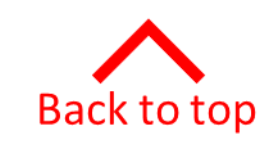

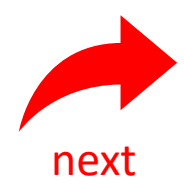

# <span id="page-2-0"></span>User registration Already registered? Please click here **E** Login with Facebook First Name<sup>\*</sup> **Fill in the details** Last Name<sup>\*</sup> Email\* Password<sup>\*</sup> (minimum six characters) ☑ Please subscribe me to the newsletter M remember me on this device Submit Cancel

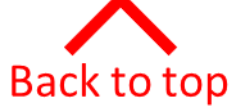

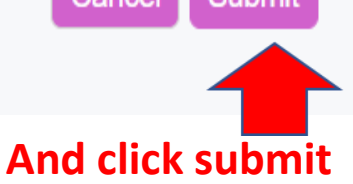

#### <span id="page-3-0"></span>**You need to [register](#page-1-0) the first time you use the system.**

After that, login with your email address and the password you created

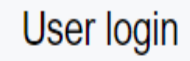

In order to book a session you must login or register if you have not done so before

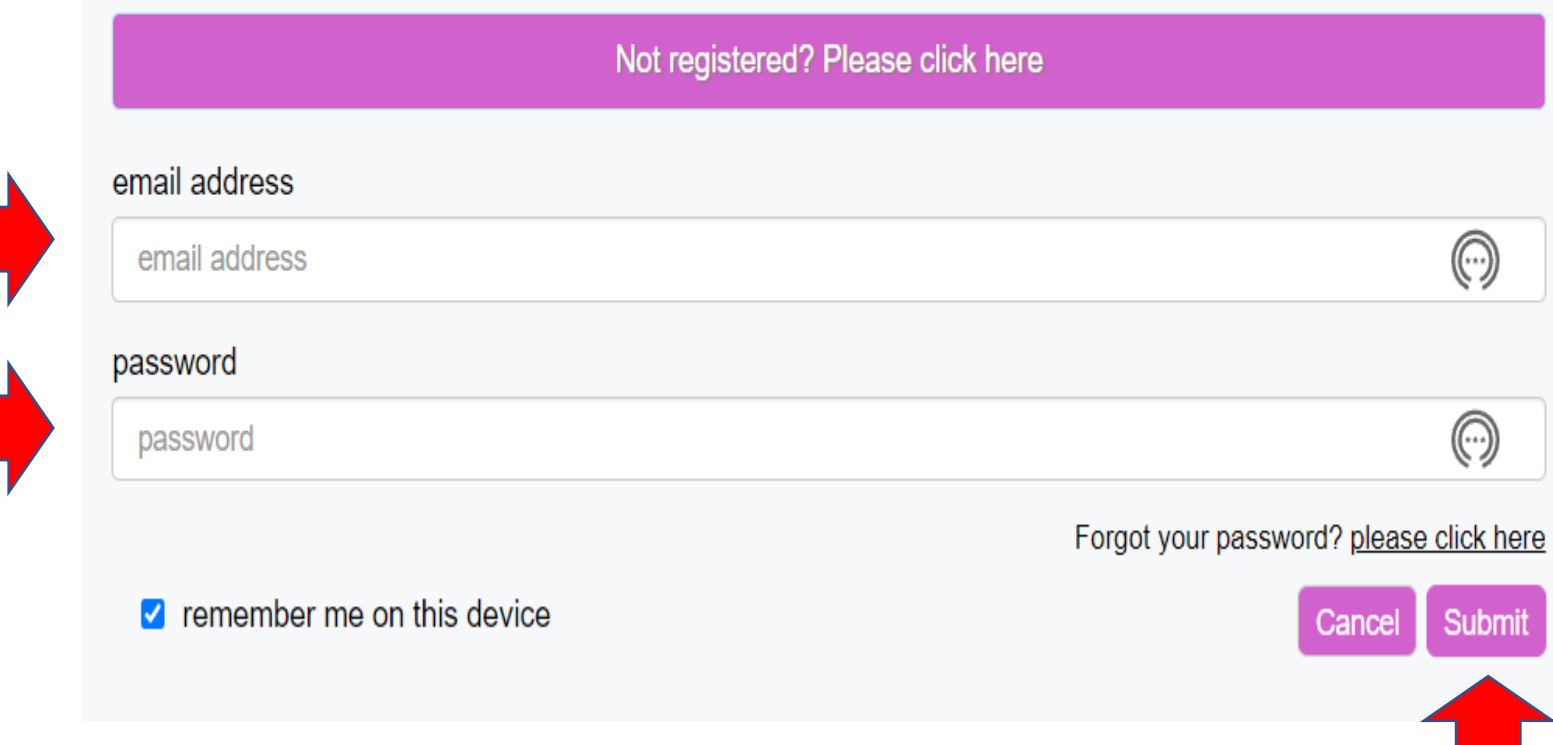

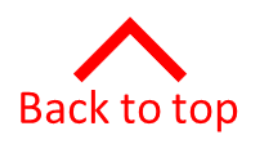

# After you [log in](#page-3-0), you will see the booking calendar Note of the Your account details are here

<span id="page-4-0"></span>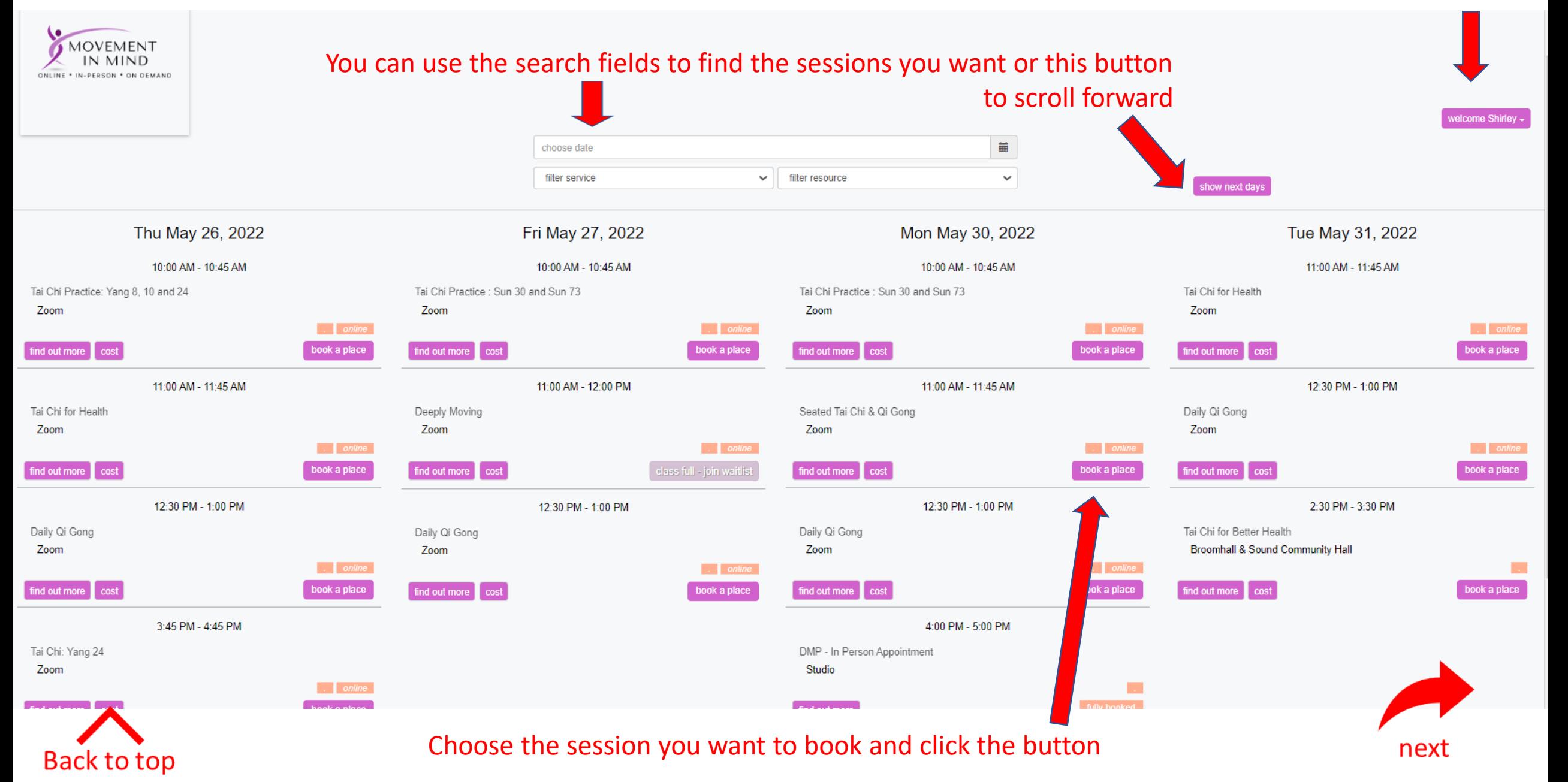

<span id="page-5-0"></span>The next screen will show all the other dates available for your session and how many spaces are available.

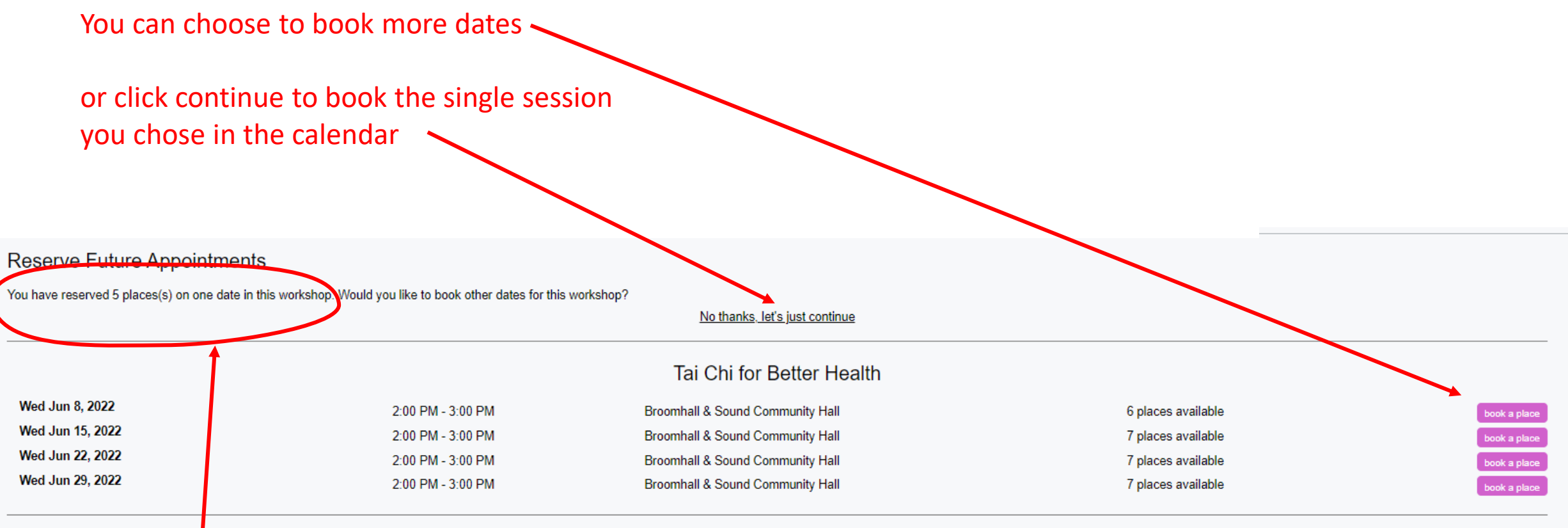

This is wrongly-worded. Don't panic! It should say 'you have booked 1 place on five dates'

You have chosen 5 timeslots click here to continue cancel

next

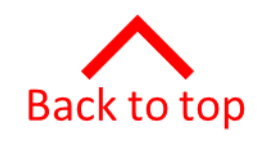

#### The next screen allows you to review the bookings you have selected.

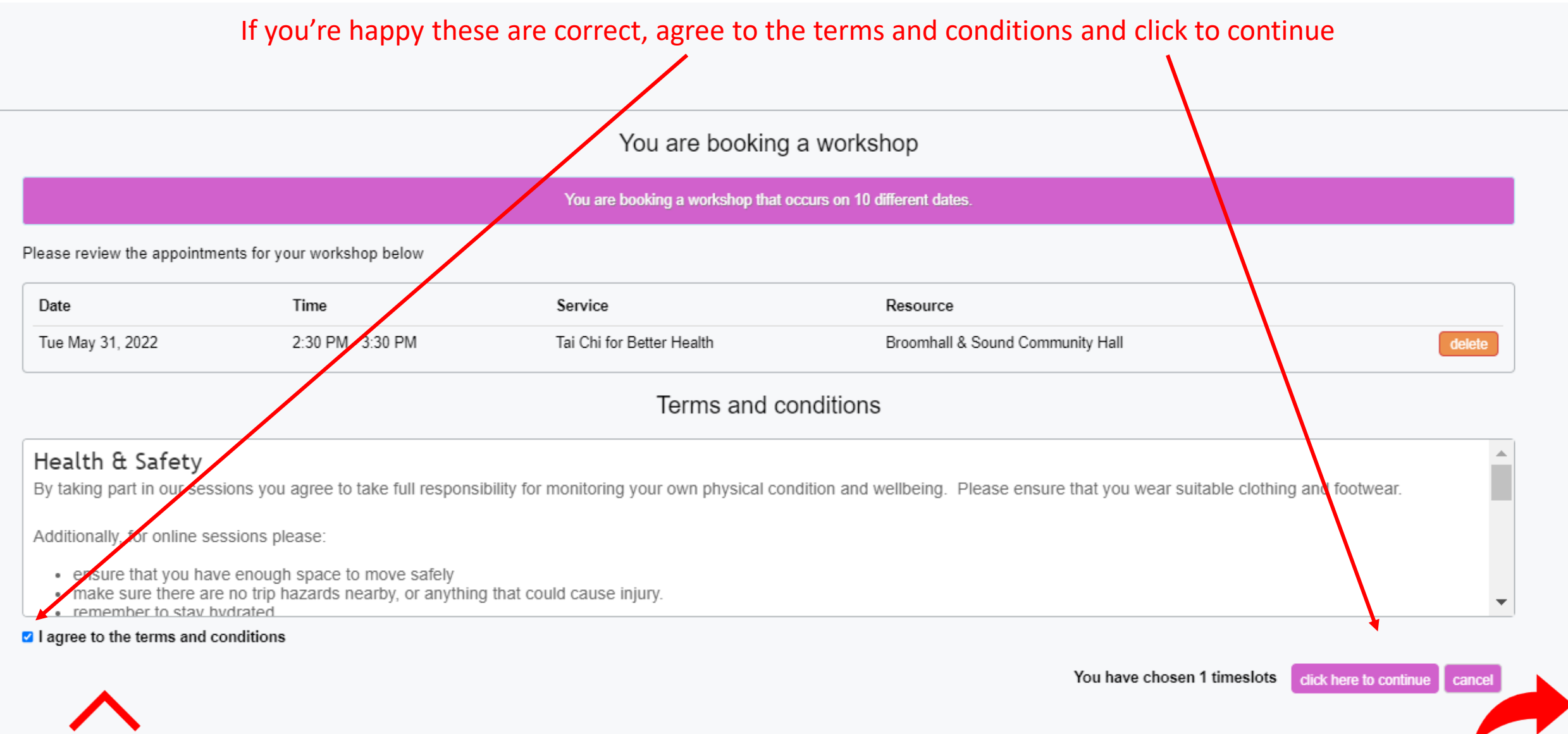

Back to top

next

#### <span id="page-7-0"></span>This is the check out screen.

#### You can choose to purchase a Class Pass or a subscribe to a [Membership](#page-8-0)

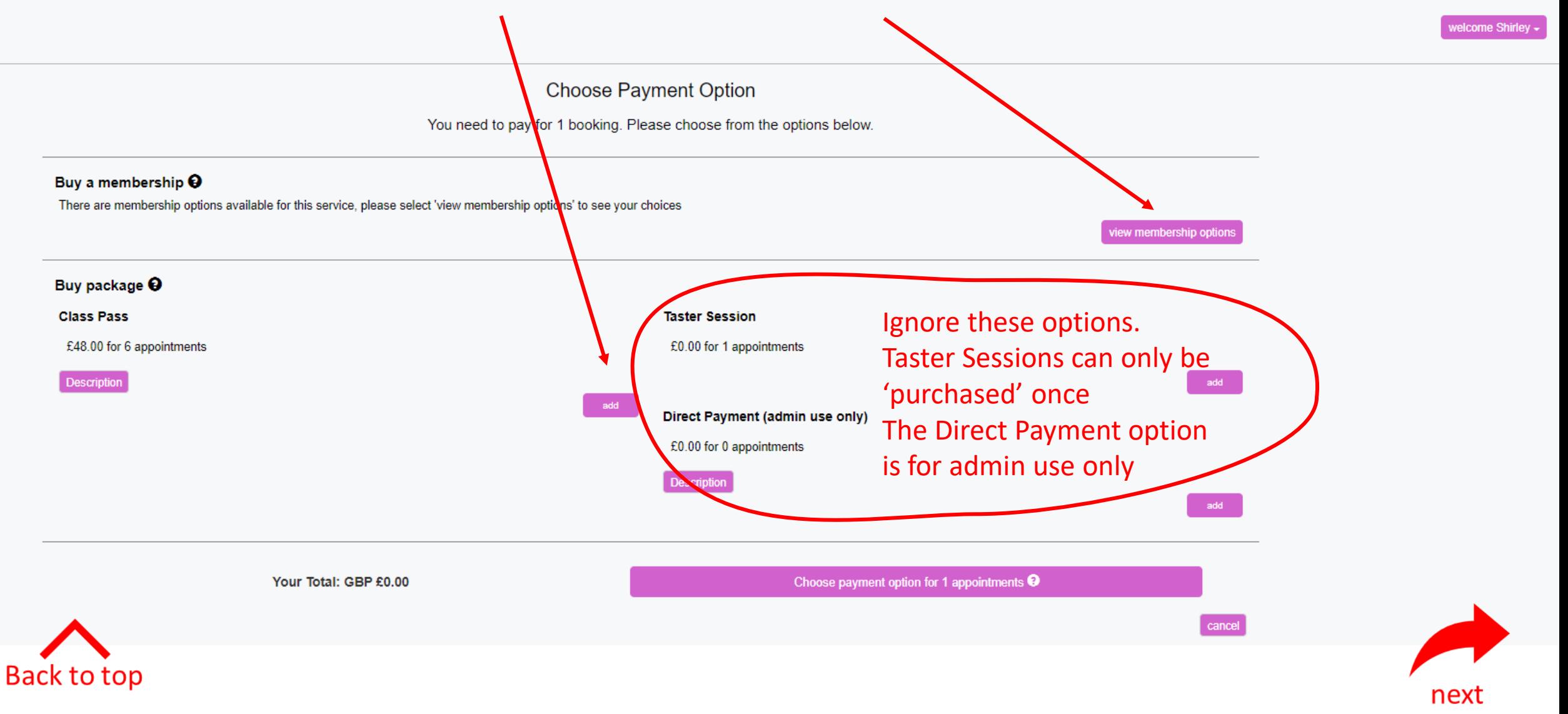

## Use the down arrow to select your membership

<span id="page-8-0"></span>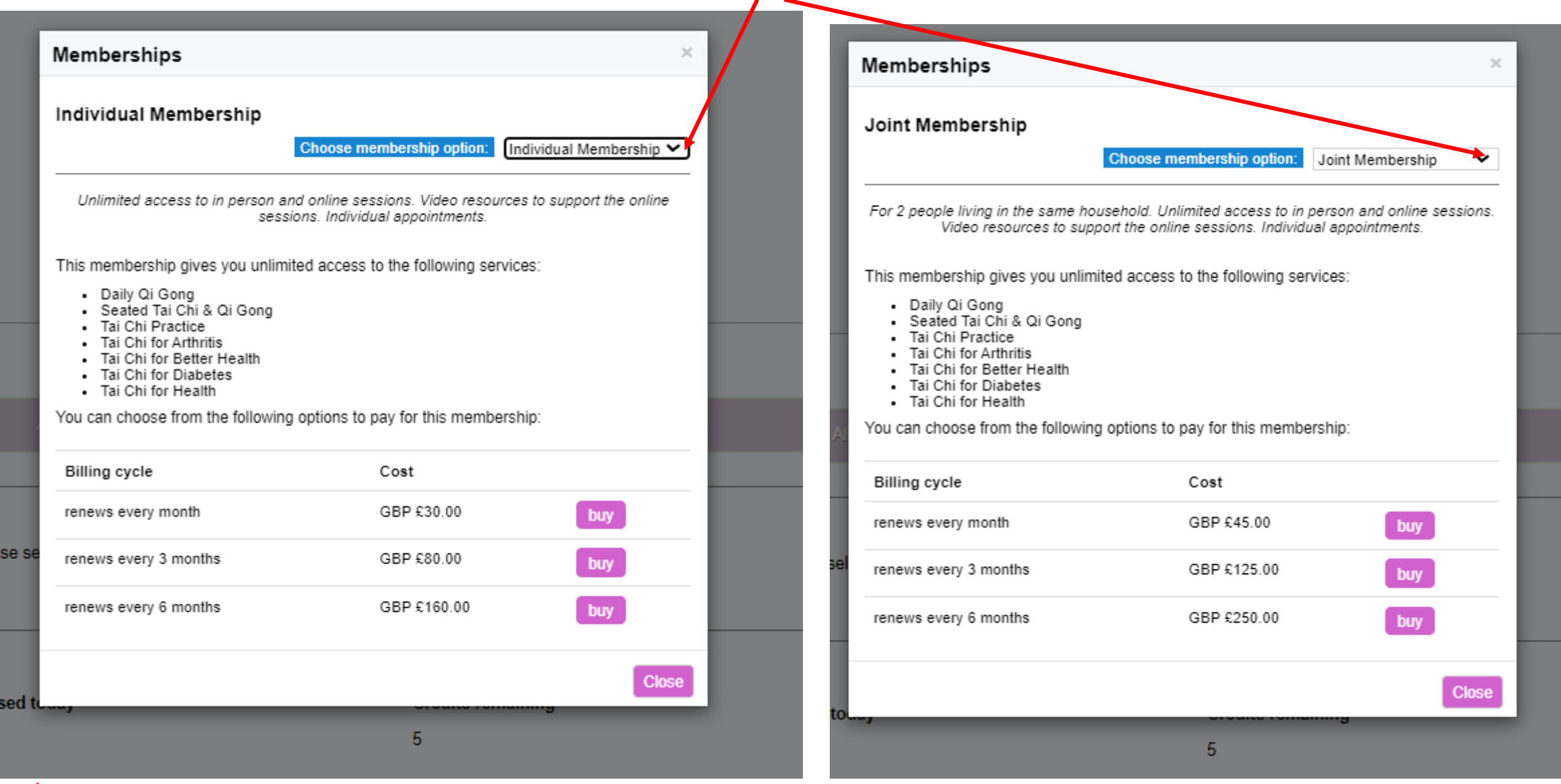

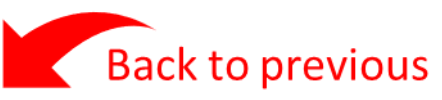

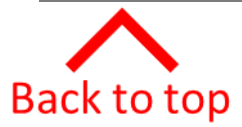

#### <span id="page-9-0"></span>If you have a Class Pass – use the credits to pay for your booking

welcome Shirley

Privacy - Terms

 $10.20$ 

#### **Choose Payment Option**

All your appointments have been paid for. Please click 'continue' at the bottom of the page.

#### Buy a membership <sup>O</sup>

There are membership options available for this service, please select 'view membership options' to see your choices

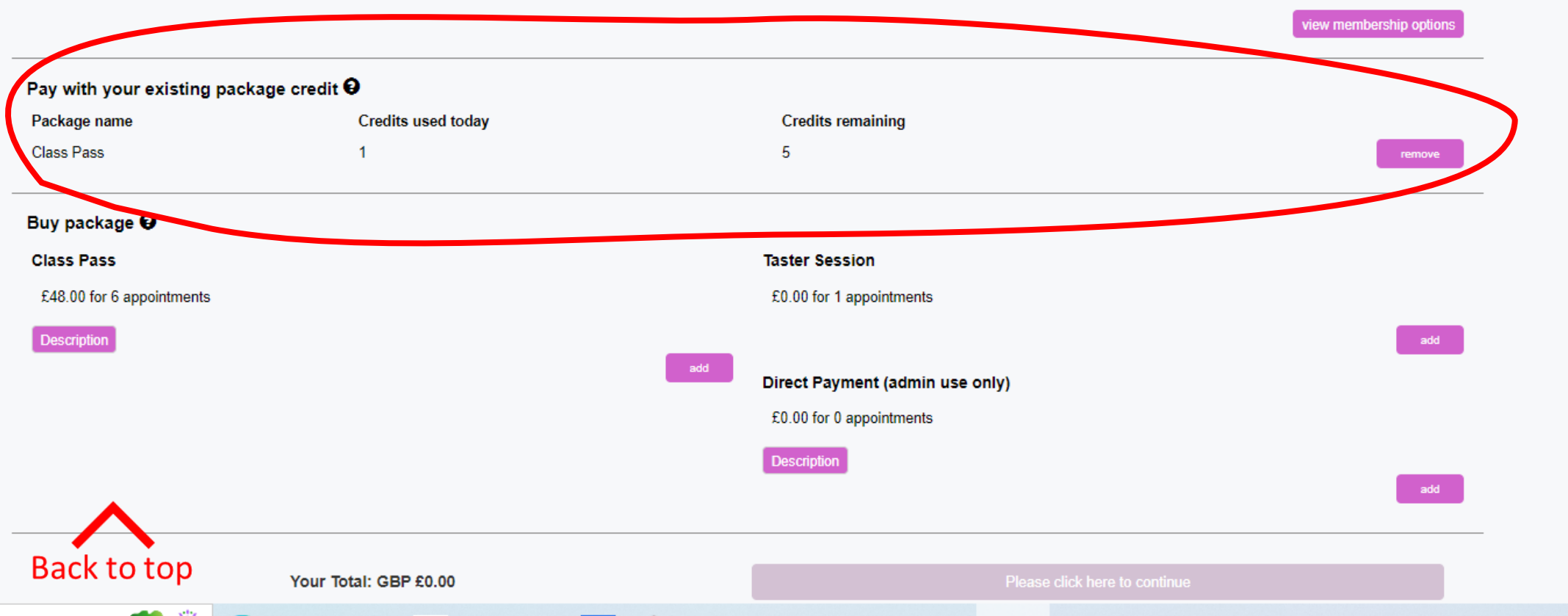

#### <span id="page-10-0"></span>After the [summary](#page-5-0) screen, if you have a current Membership you will see this

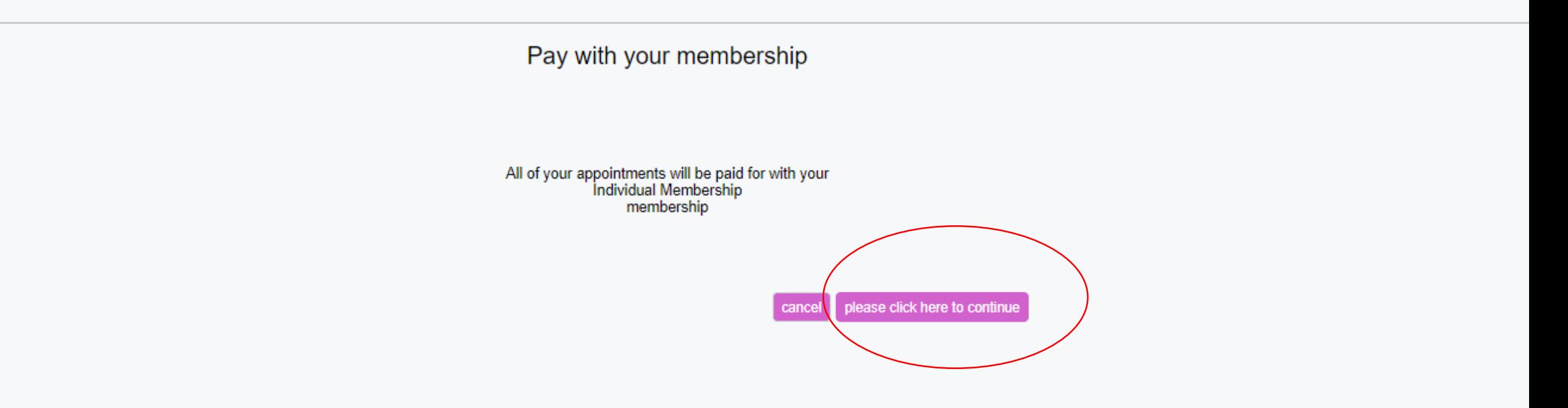

next

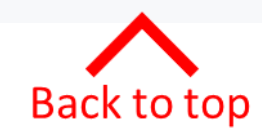

#### And then this

#### Your appointments have been confirmed

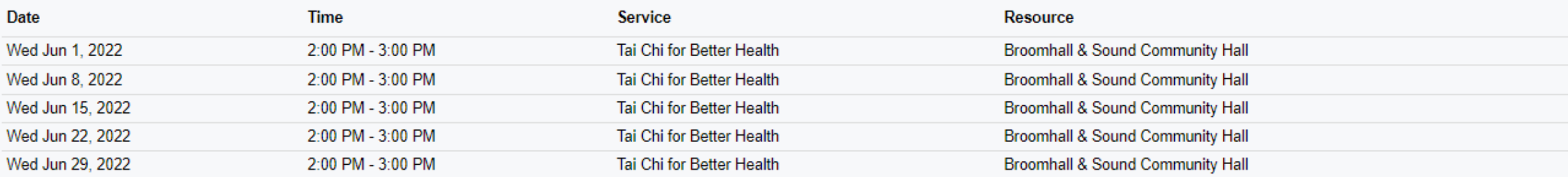

Thank you very much for booking. You will receive confirmation of your booking by email

connect with us

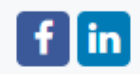

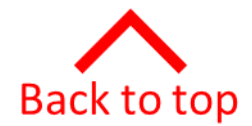

Back to the calendar

#### Here is your confirmation

#### You can see the bookings you have made, the payment method and the class instructions

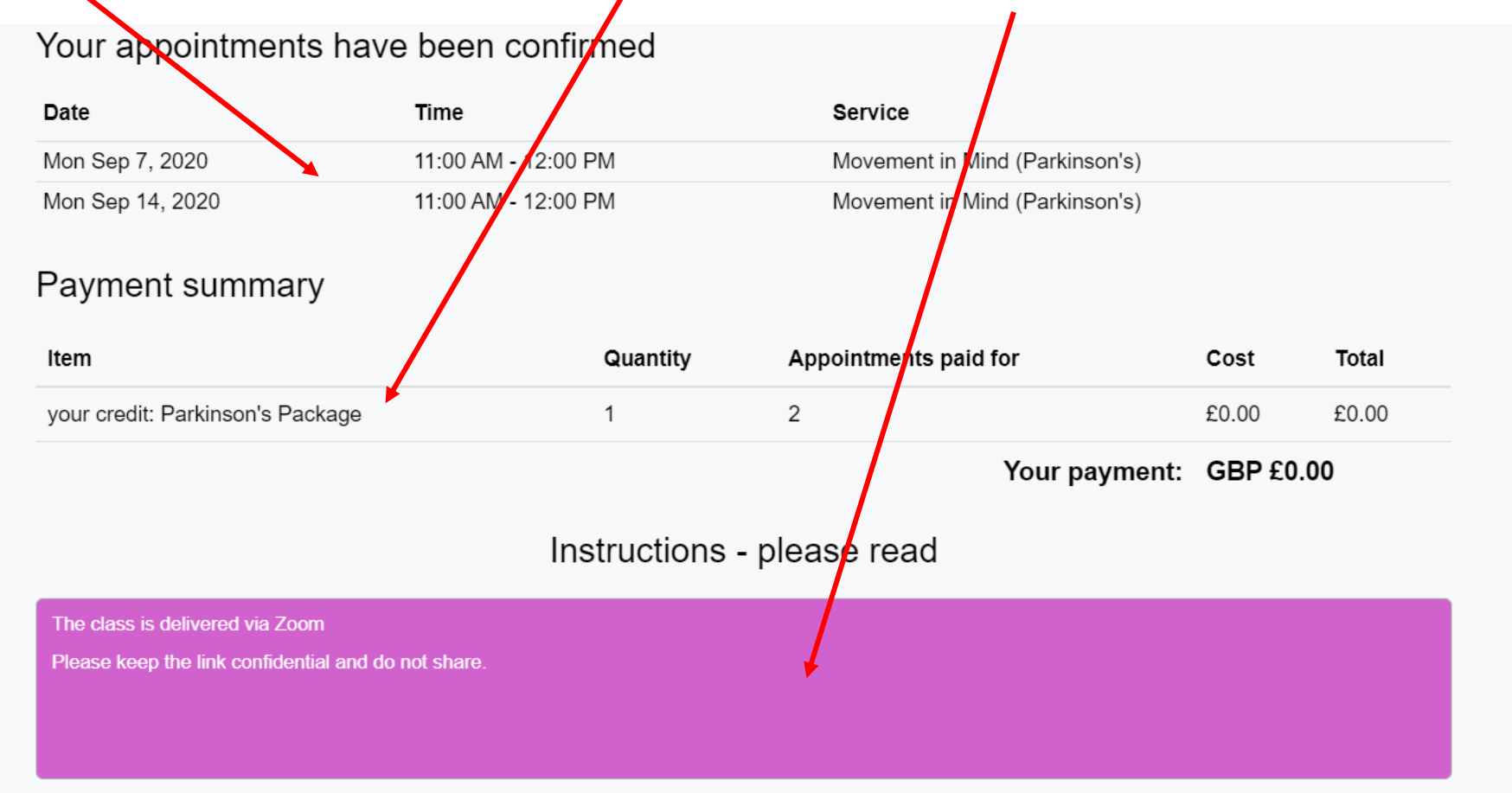

Thank you very much for booking. You will receive confirmation of your booking by email

connect with us

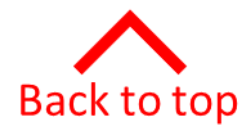

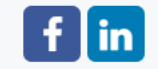

<span id="page-13-0"></span>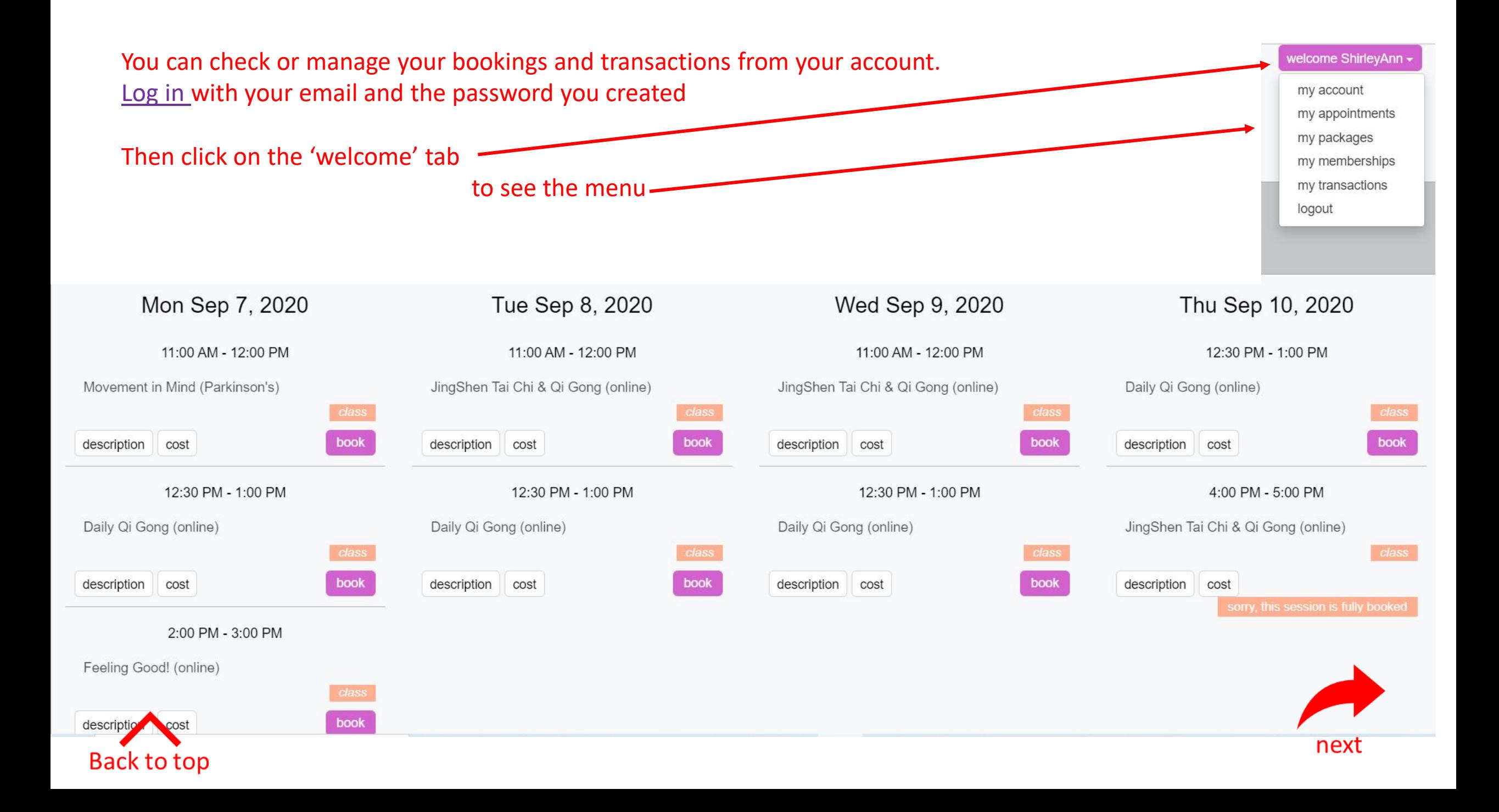

Click 'appointments' and the screen will show all the appointments you have booked and your payment method

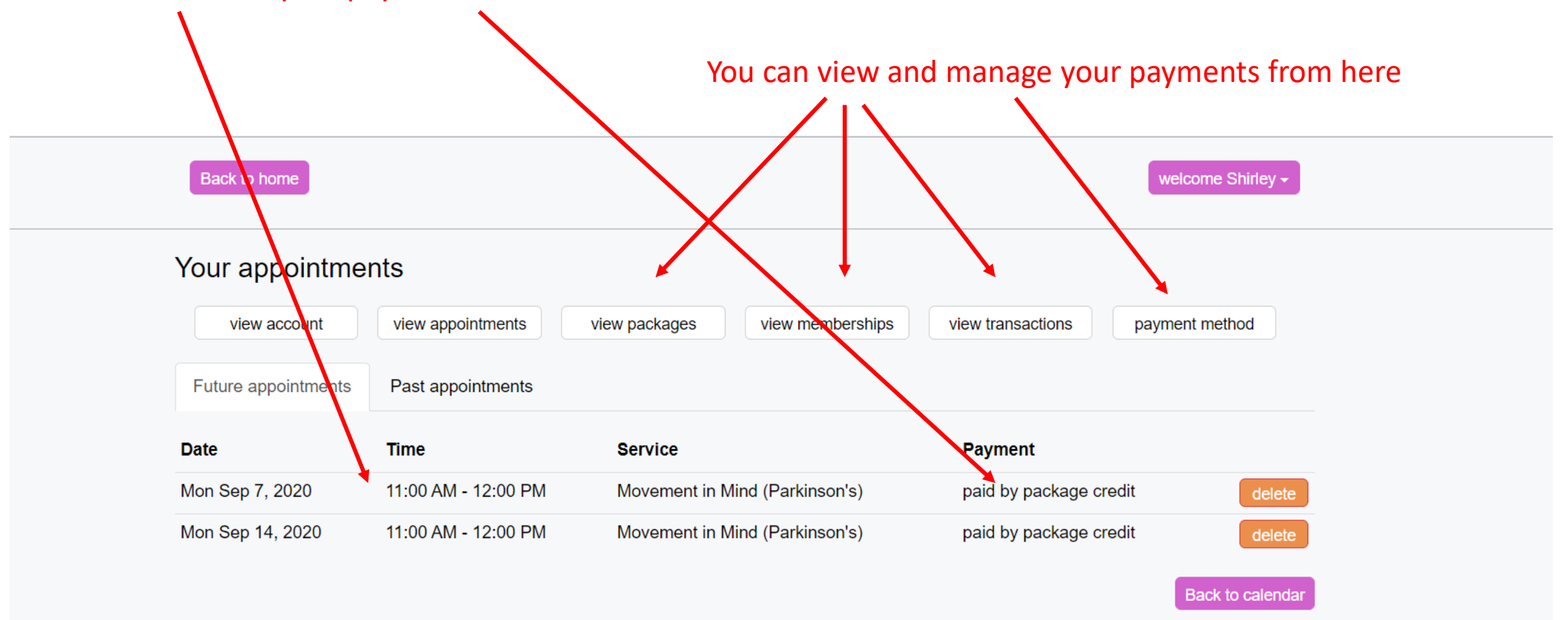

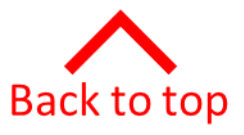